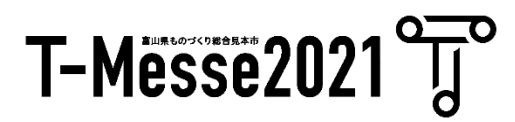

## **T-Messe 2021**

**Toyama General Manufacturing Industry Trade Fair**

# **Virtual Exhibitor Manual**

(Updated Oct 5th)

The Virtual Platform used for T-Messe 2021 Virtual Exhibition is Toppan Inc. V-MESSE. It is web-based and so there is no need to download an app.

### **Contents**

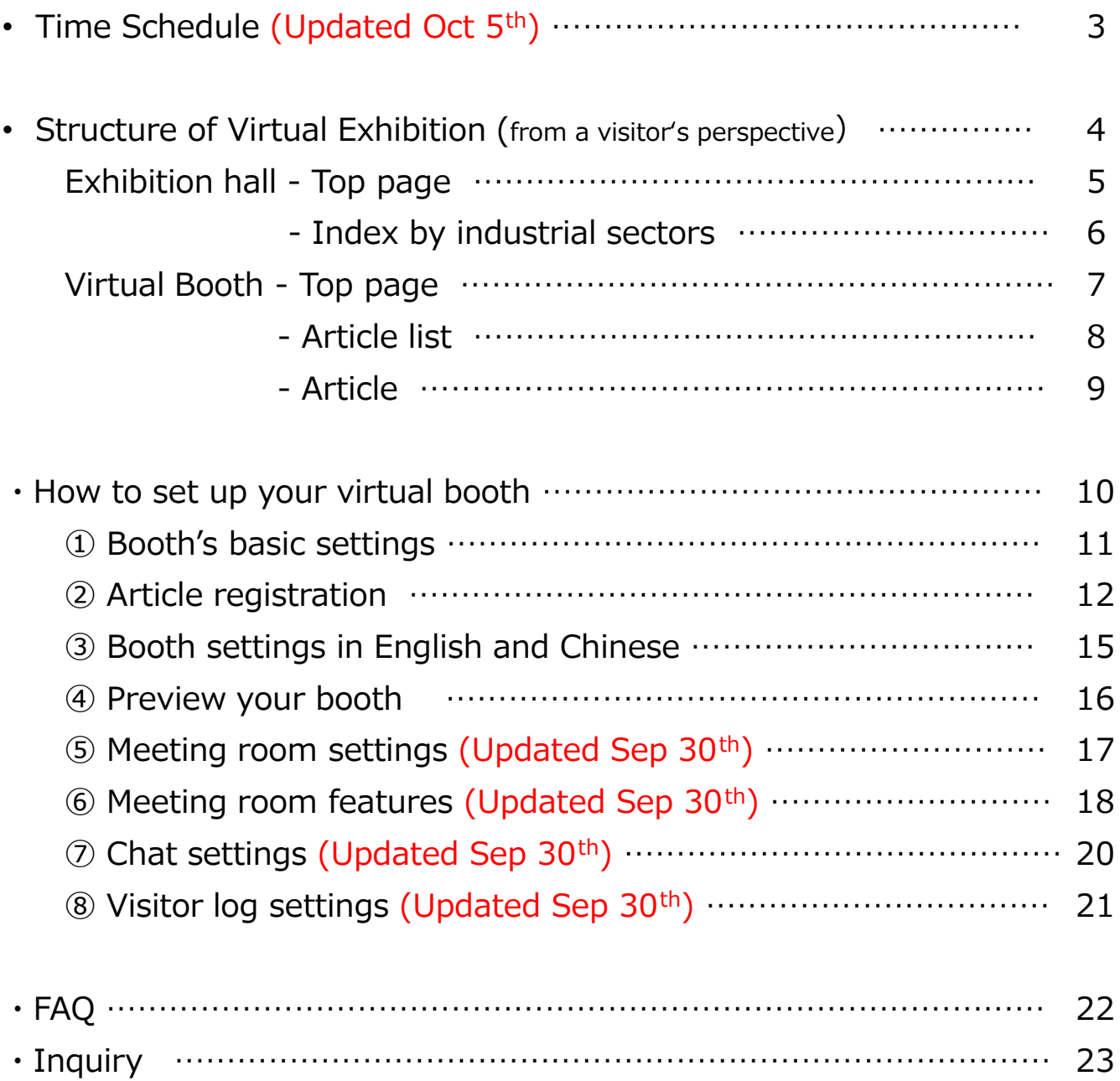

※ Updated: October 5th, 2021

### **Time Schedule**

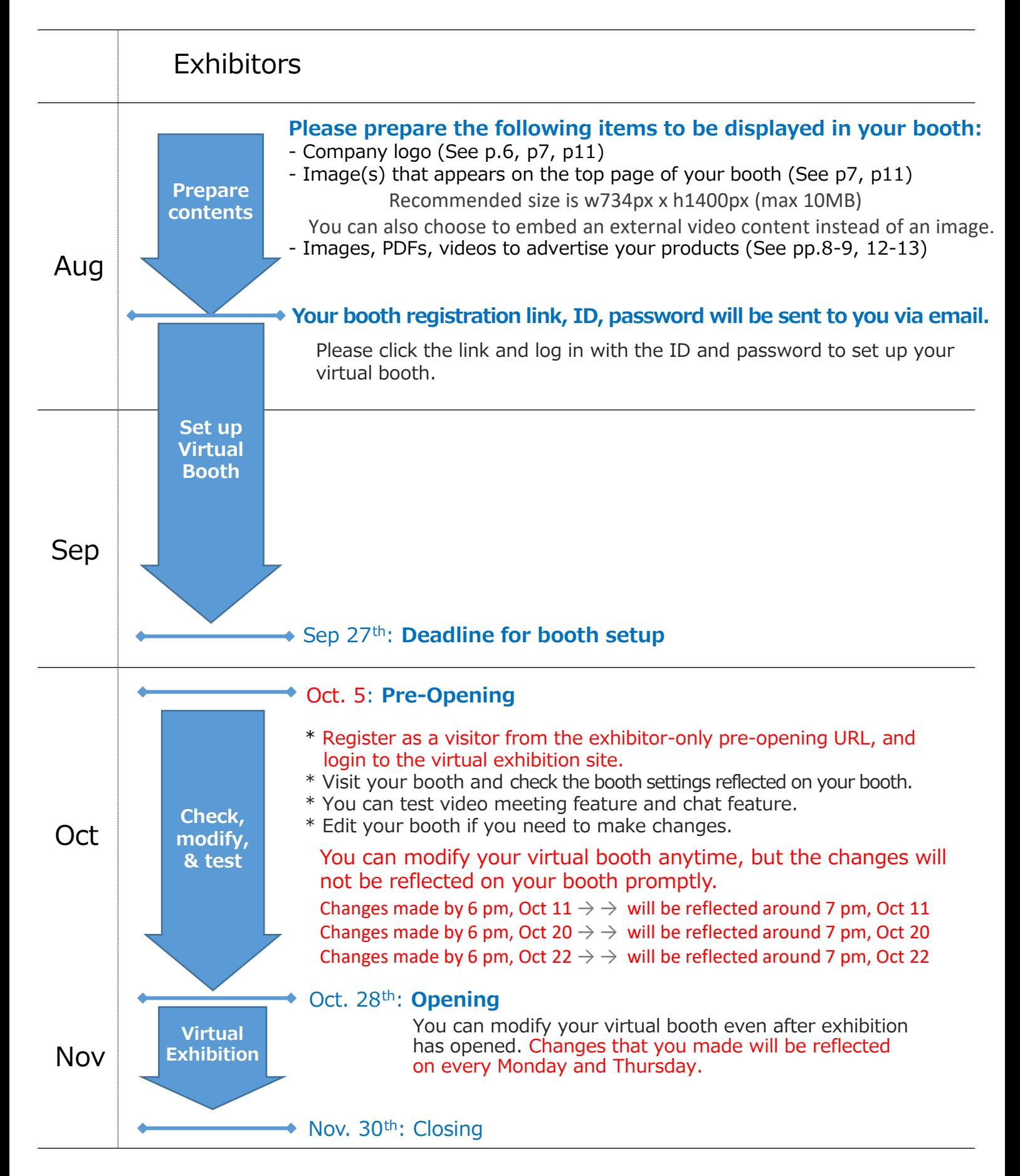

#### **Structure of the Virtual Exhibition (seen from a visitor's perspective)**

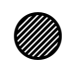

### Exhibition Hall

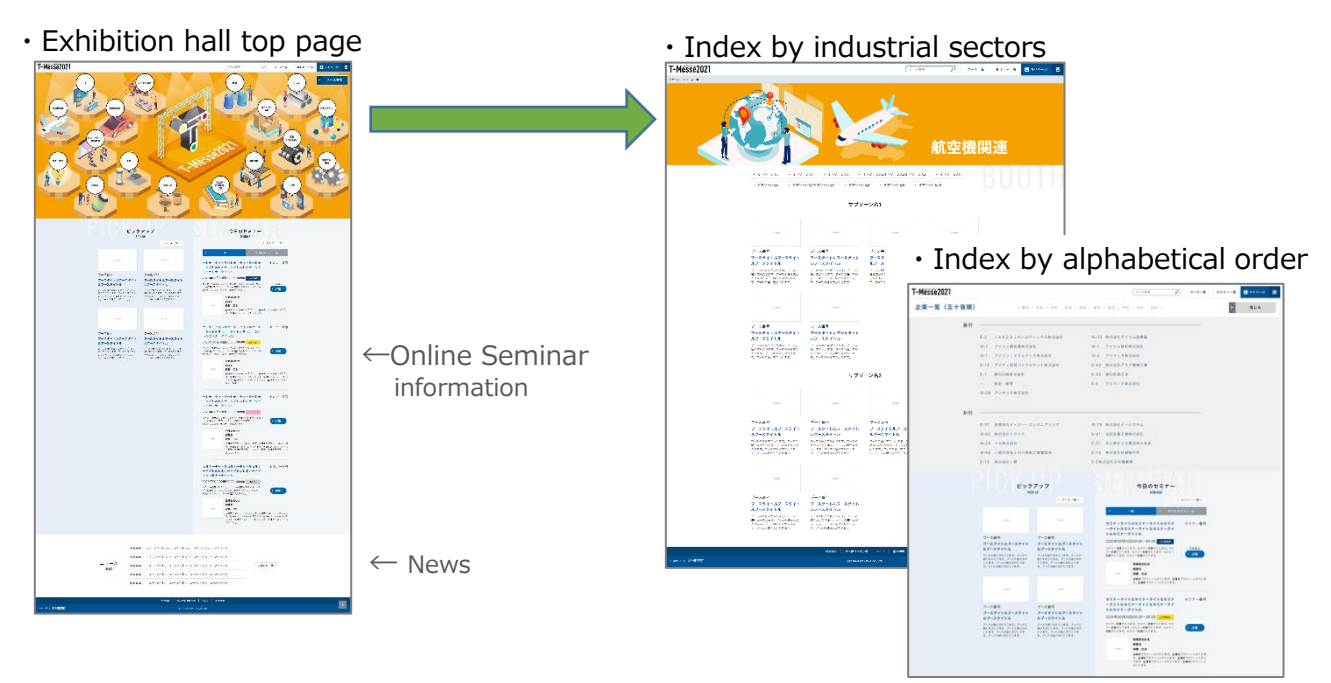

#### Select a booth from the list

PDF files of the product/

 $\overline{\mathbf{u}}$ 

 $\overline{\mathbf{m}}$ 

solution.

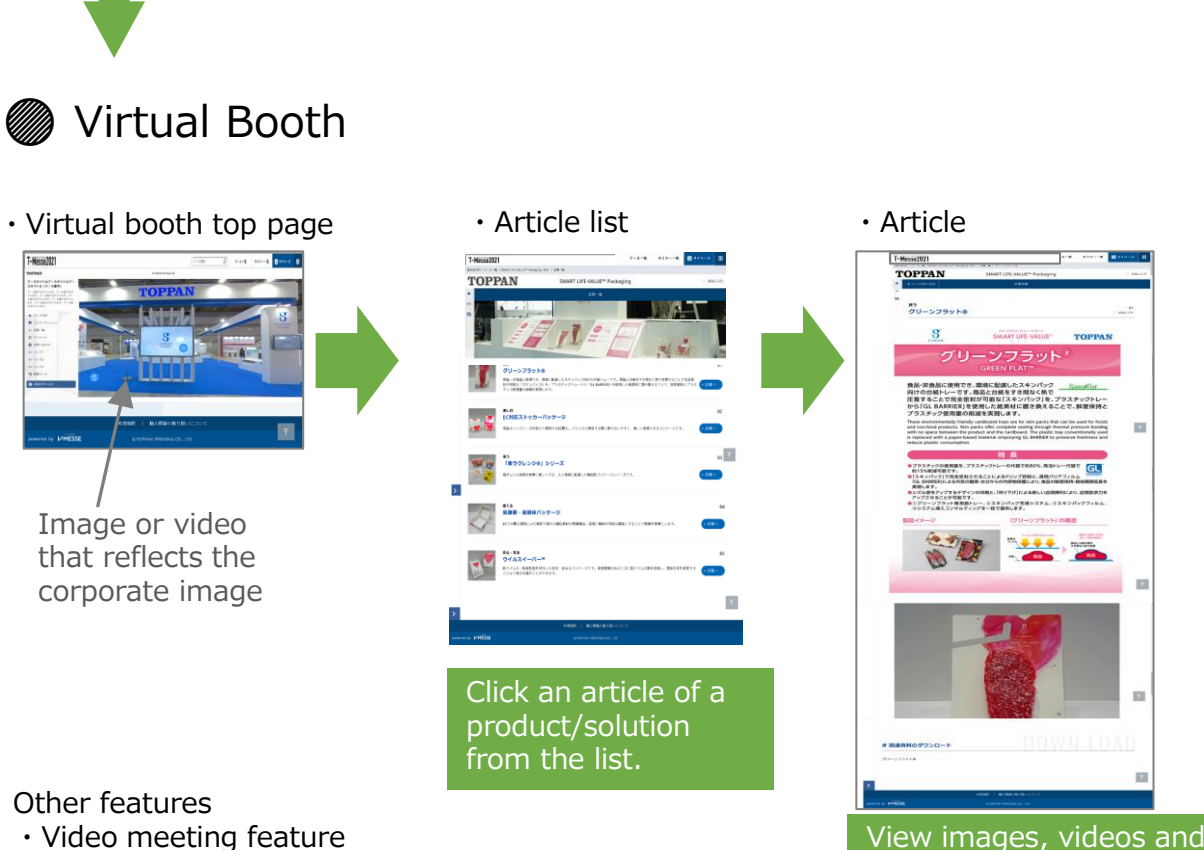

・Video meeting feature

- ・Chat feature
- ・Visitor log feature

### **Exhibition hall - Top page**

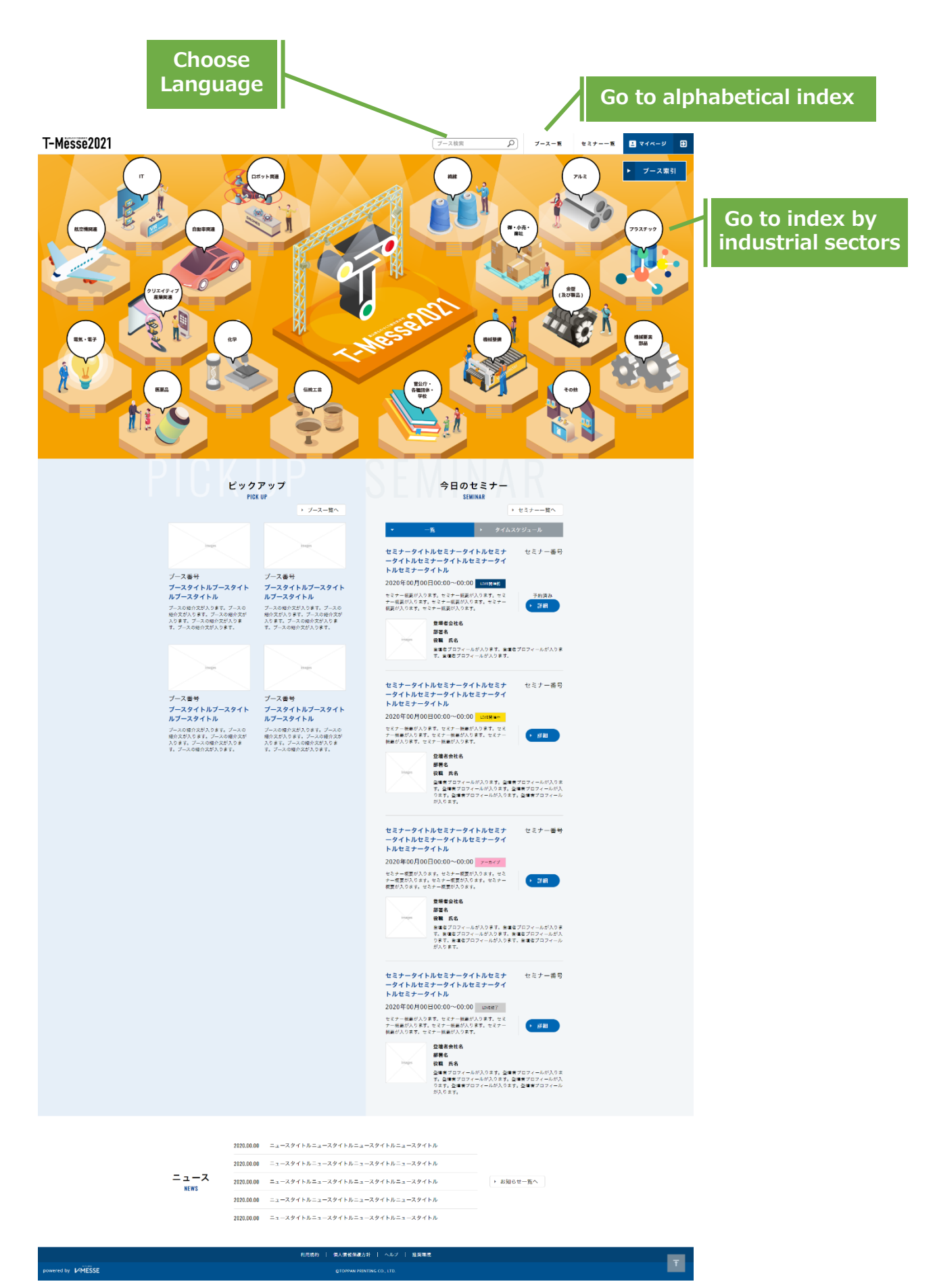

### **Exhibition Hall - Index by industrial sectors**

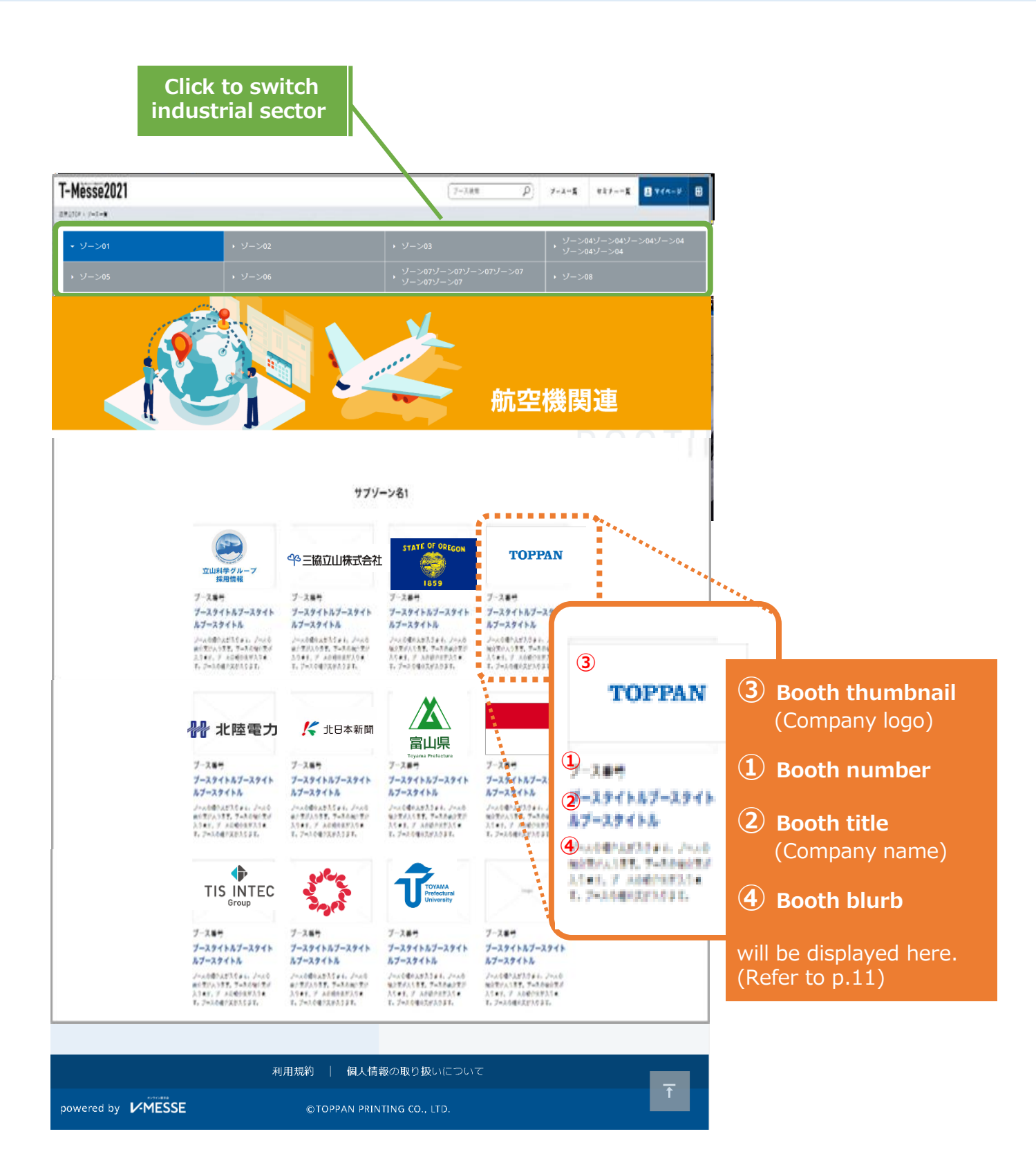

### **Virtual Booth - Top page**

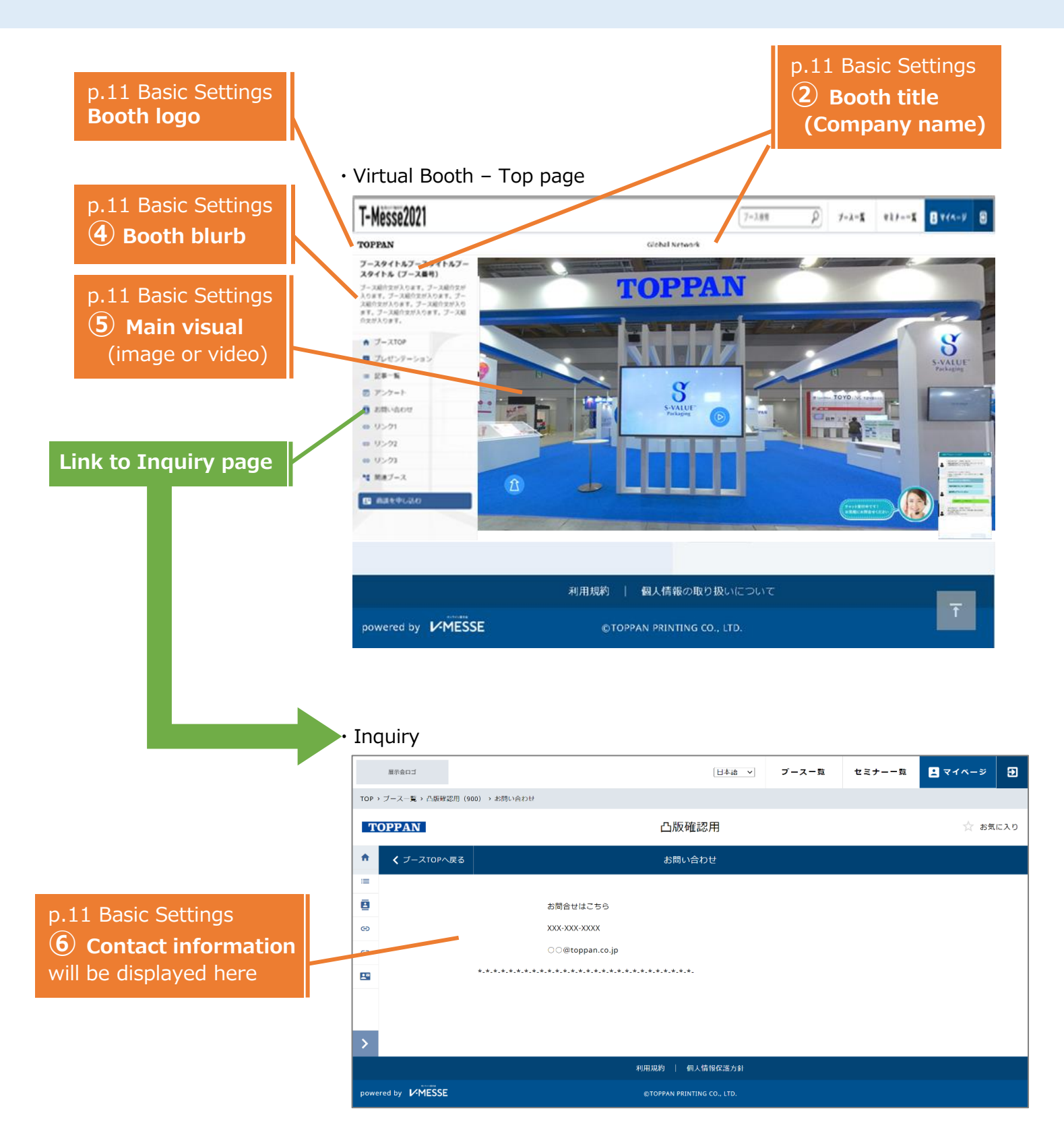

### **Article list**

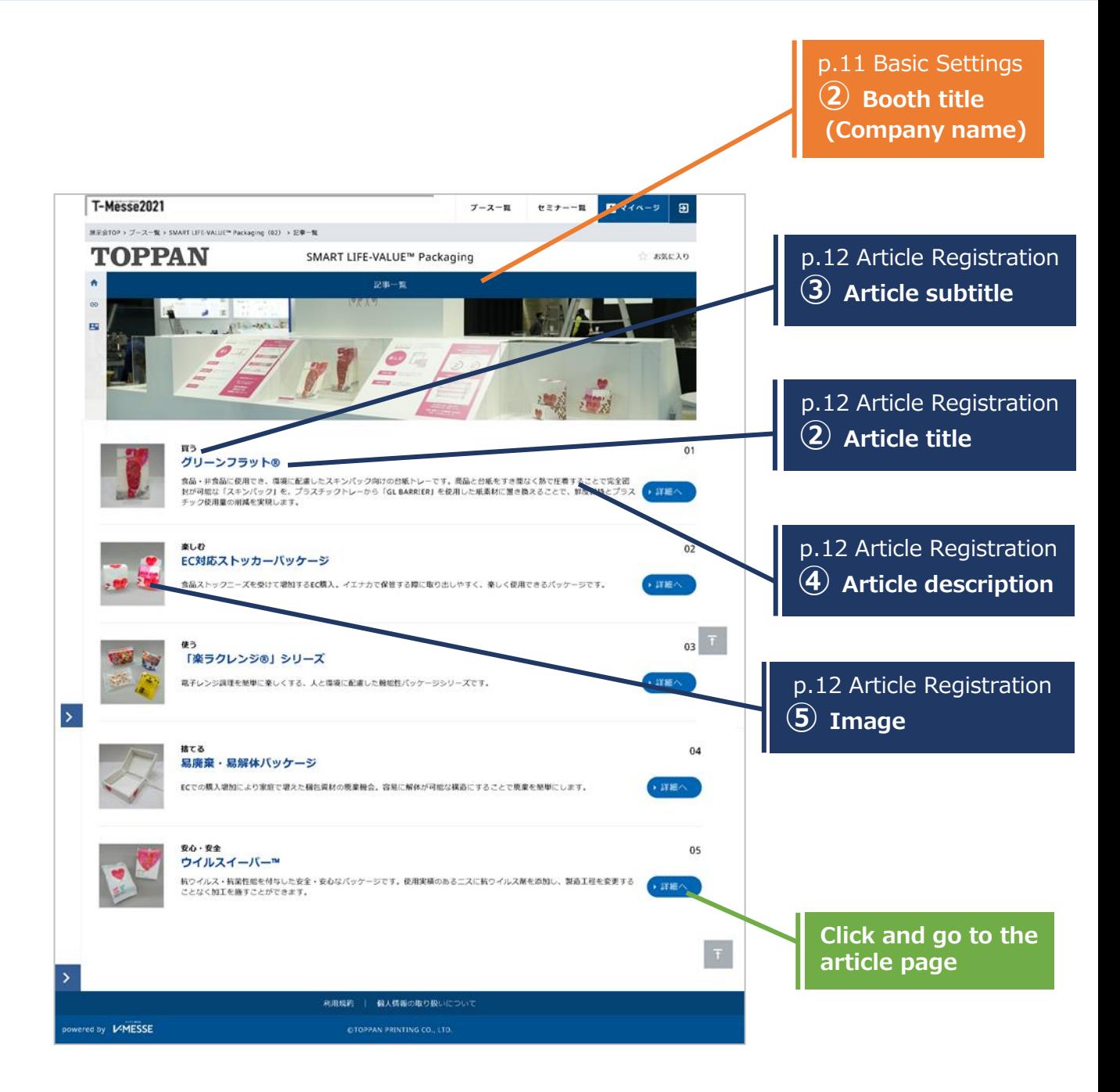

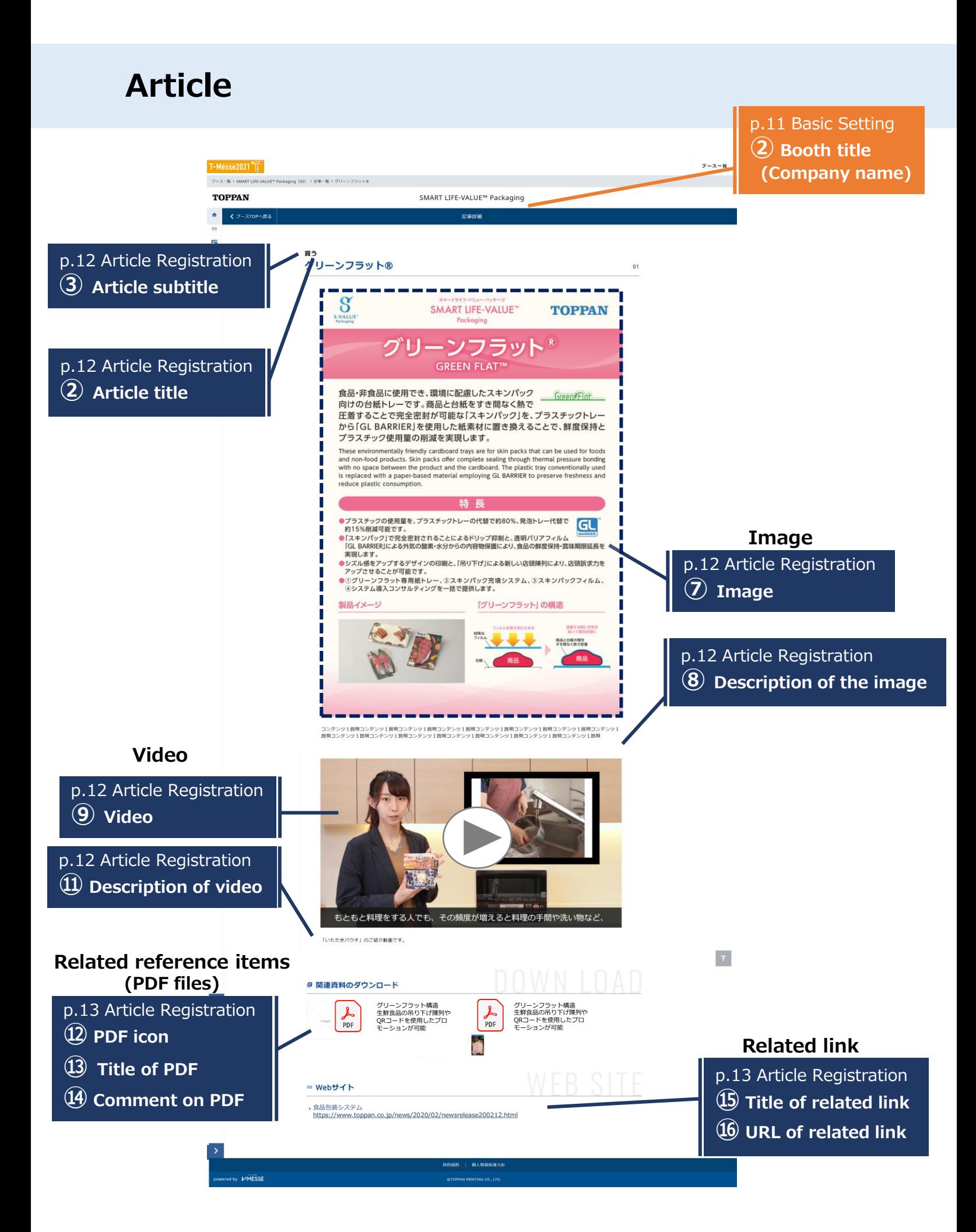

### **How to set up your virtual booth**

There are 3 booths ready for you to create in Japanese, English and Chinese. It is mandatory for every exhibitor to create a Japanese booth.

You can start from any of the booths.

Here we show you an example starting from a Japanese booth.

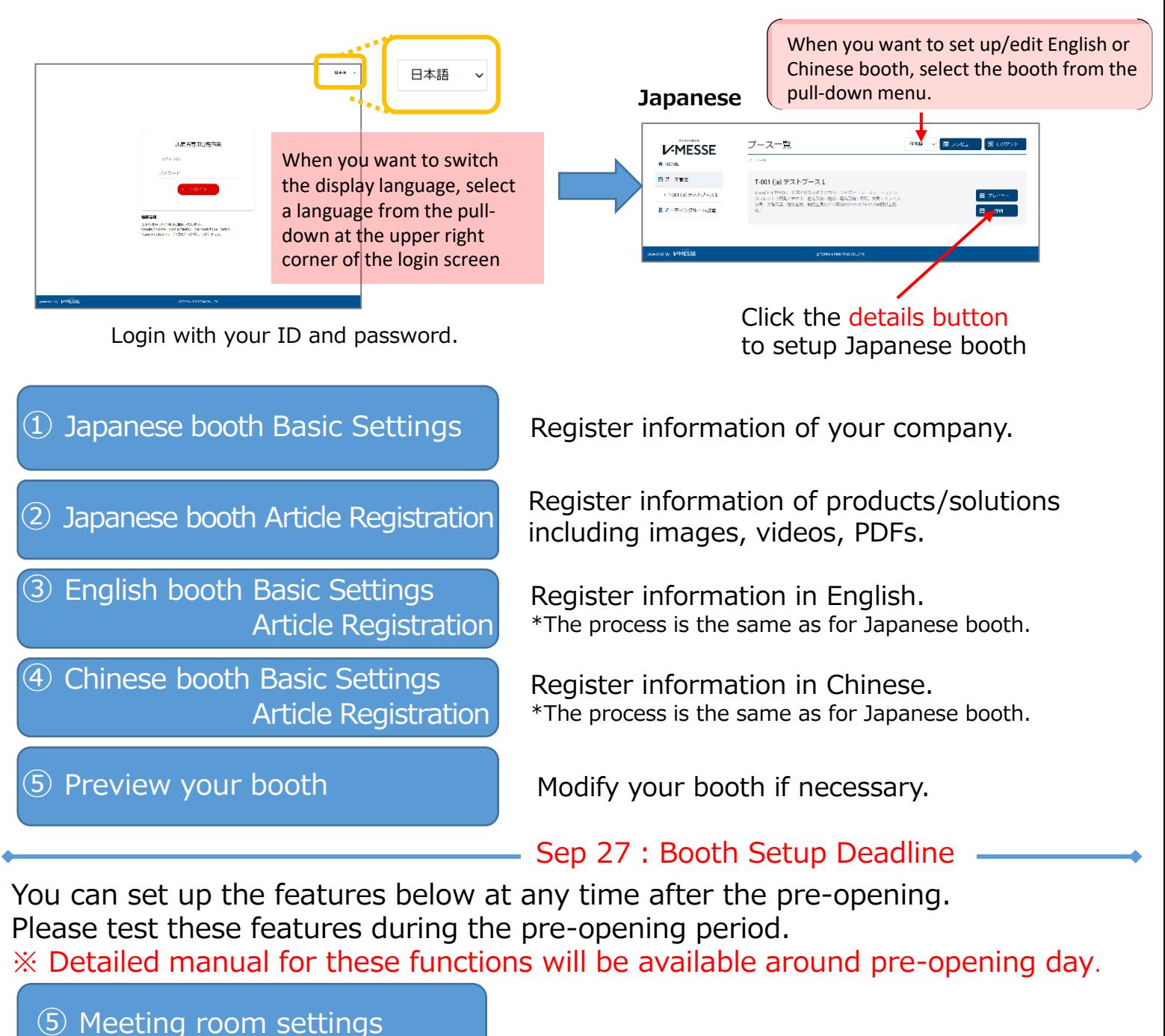

- ⑥ Chat settings
- ⑦ Visitor Log settings

## **① Booth's basic settings**

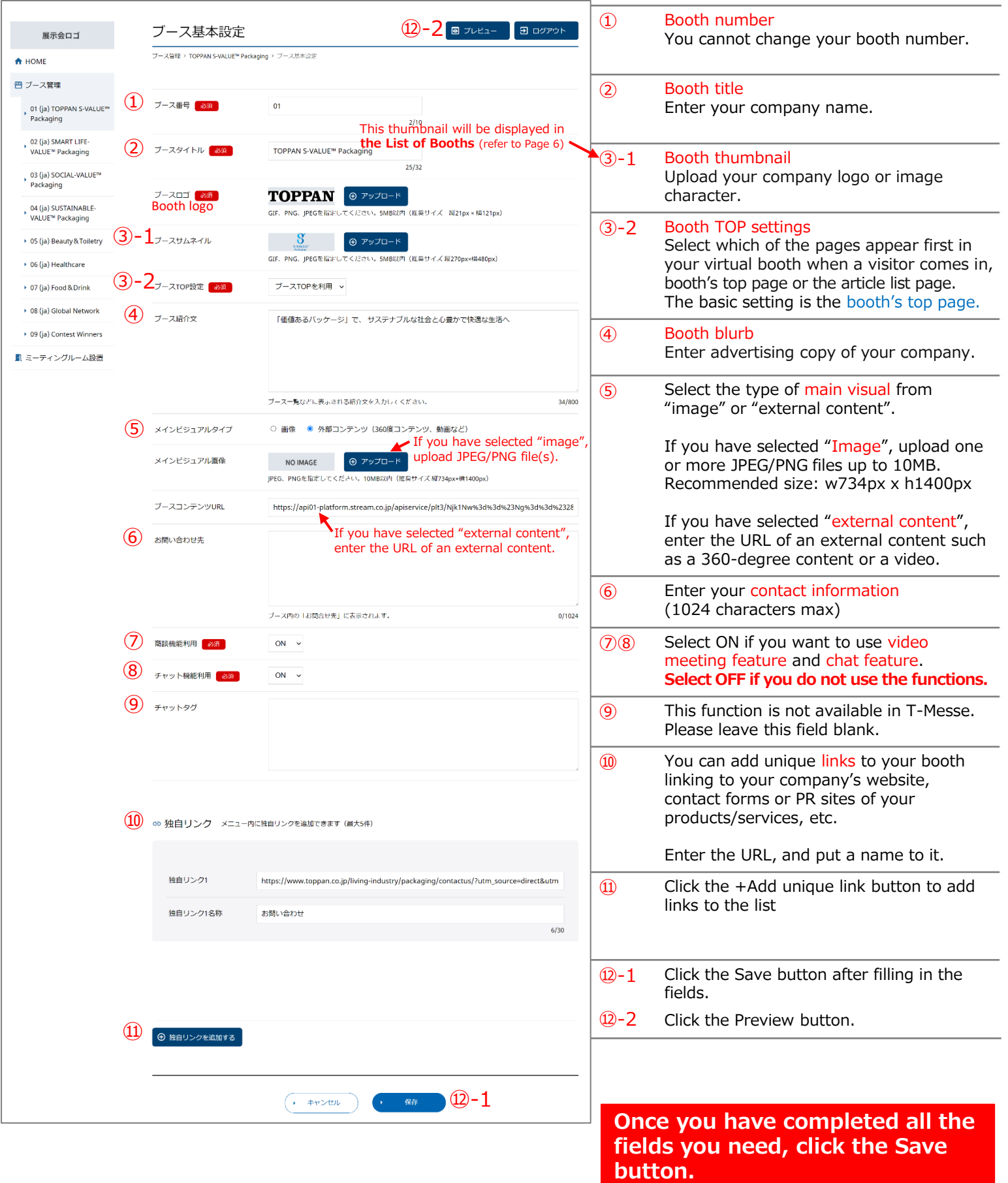

Copyright© 2021 TOPPAN INC. All right reserved. 11 and 11 and 11 and 11 and 11 and 11 and 11 and 11

## **② Article registration**

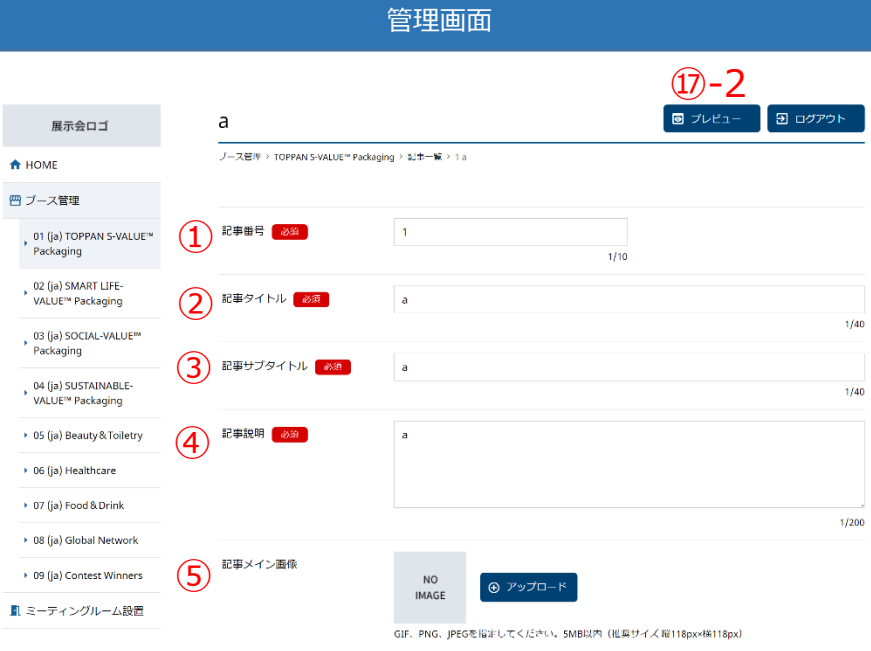

#### ■ コンテンツ 1記事中、画像又は動画コンテンツを5件まで指定できます。<br>■ コンテンツ コンテンツは最低1つは殺定をしてください。 コンテンツ1 88 ● 画像 ○ 動画 ⑥ コンテンツ1画像 あ象 NO IMAGE ● アップロード ⑦ GIF、PNG、JPEGを指定してくだる い、10MB以内 (推奨サイズ 縦556px×横990px コンテンツ1説明 ⑧  $0/400$ ■ 削除する ⑥ コンテンツ2 8須 ○ 画像 ● 動画 コンテンツ2動画サービス YouTube ⑨ 必須 コンテンツ2動画URL ⑩ コンテンツ2説明  $\Omega$ **⊕ コンテンツを追加する**

### Continued on next page

#### **Items to be displayed on the "article list".**

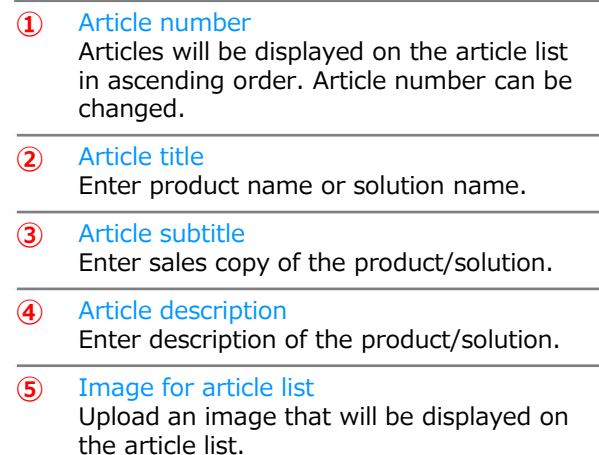

#### **Items to be displayed on an "article" page**.

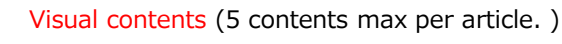

**⑥** Select "image" or "video".

#### Image

- **⑦** Upload an image file (GIF, PNG, or JPEG). Recommended dimensions are 556 px height x 990 px width. 10MB max.
- **⑧** Enter the description of the image within 400 characters.

#### Video

- **⑨** Select "YouTube" or "upload a file"
- **⑩** If you have selected YouTube, obtain the URL from the video's YouTube page and designate it as your contents URL. (Please refer to p.13 for how to get a YouTube video URL.)

If you have selected "upload a file", upload an mp4 file.

**⑪** Enter the description of the video within 400 characters.

## **② Article registration**

管理画面

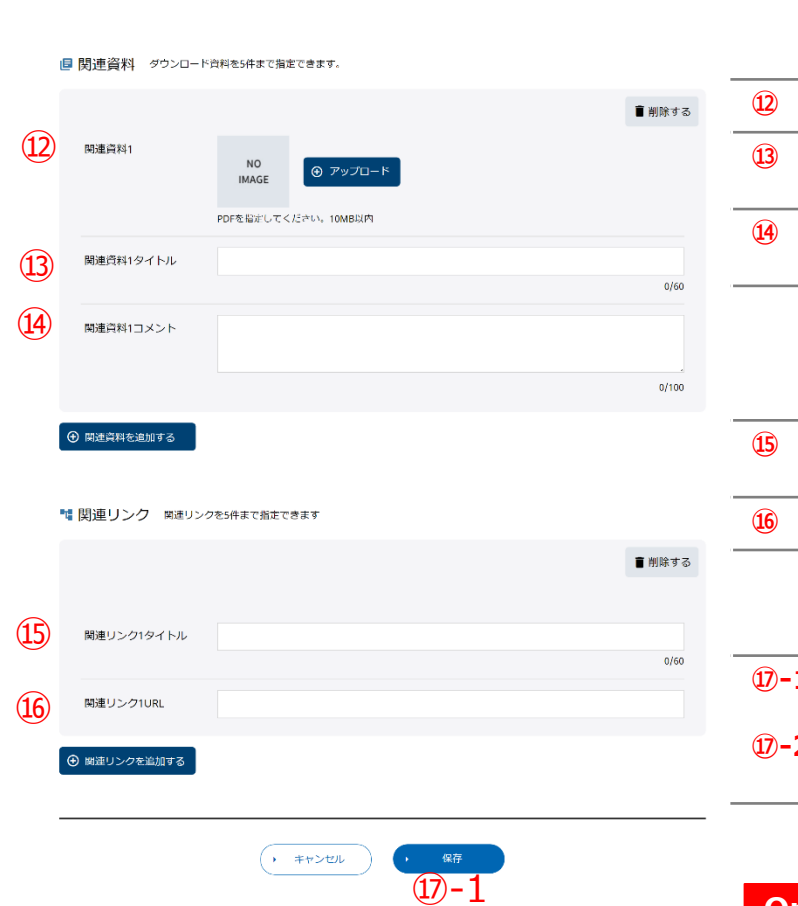

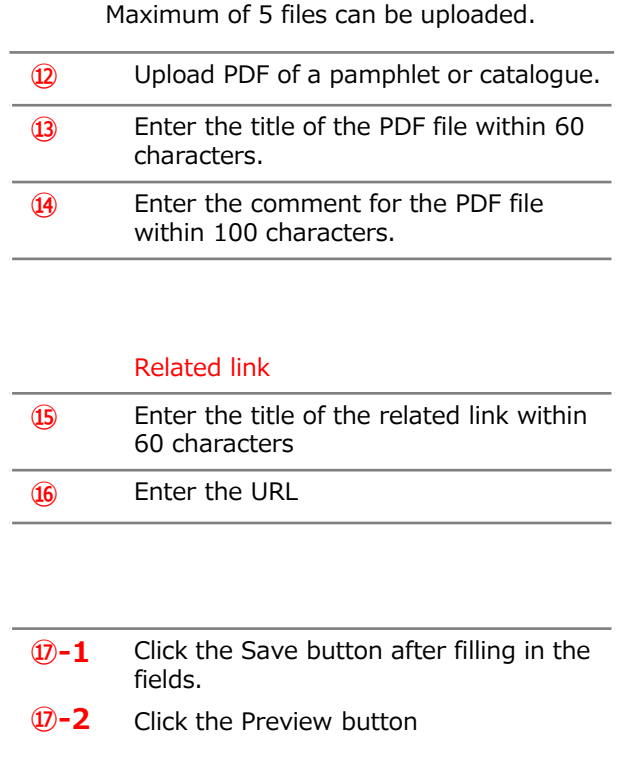

Related reference items (PDF files)

**Once you have completed all the fields you need, click the Save button.**

### **② Article registration (Link for a YouTube video)**

You can embed videos that are already uploaded to YouTube on your virtual booth.

This is how you can find the embed link/URL for a YouTube Video:

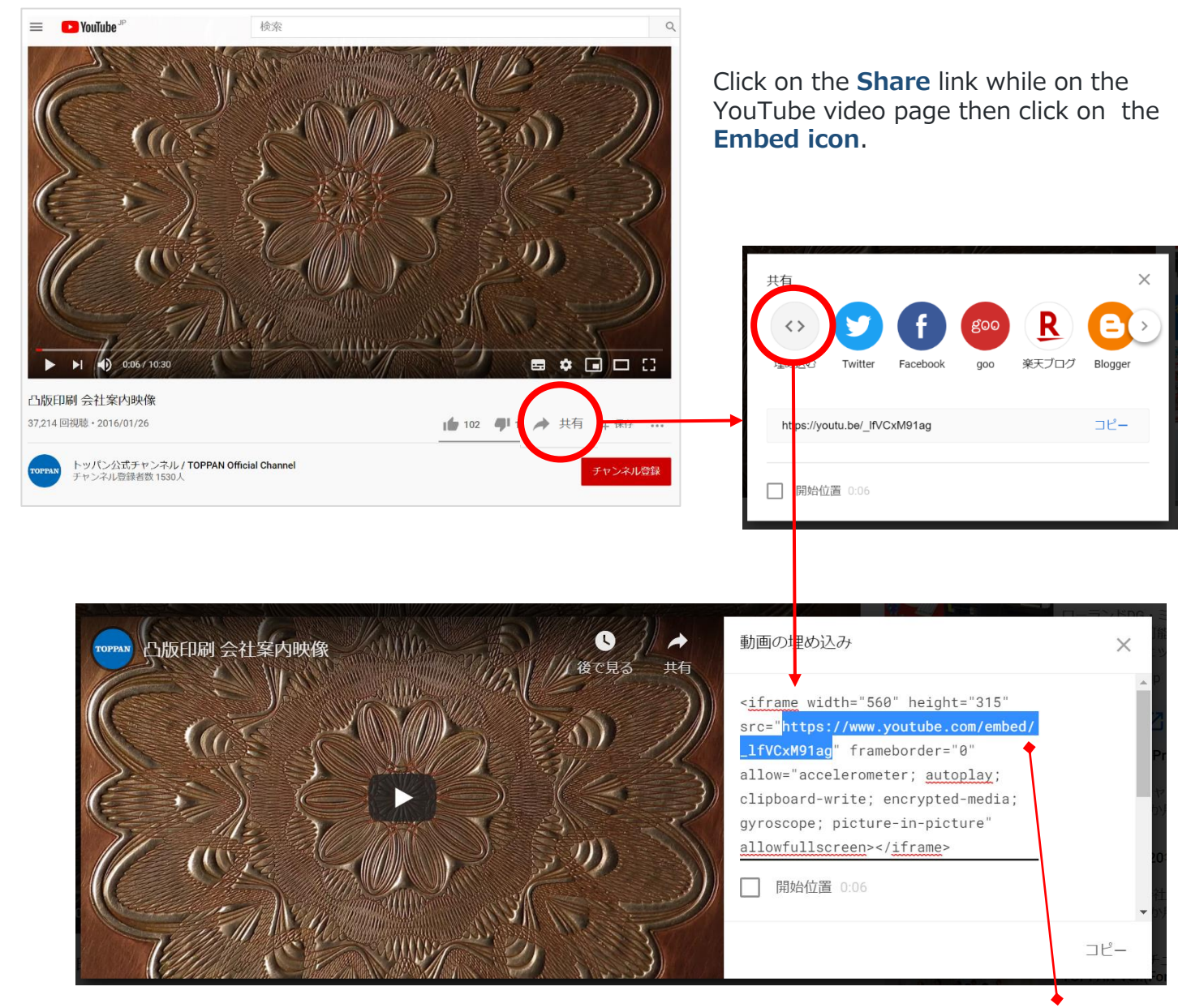

Copy the URL from the embed code.

# **③ Booth settings in English and Chinese**

Set up English booth and Chinese booth by the process same as for Japanese booth.

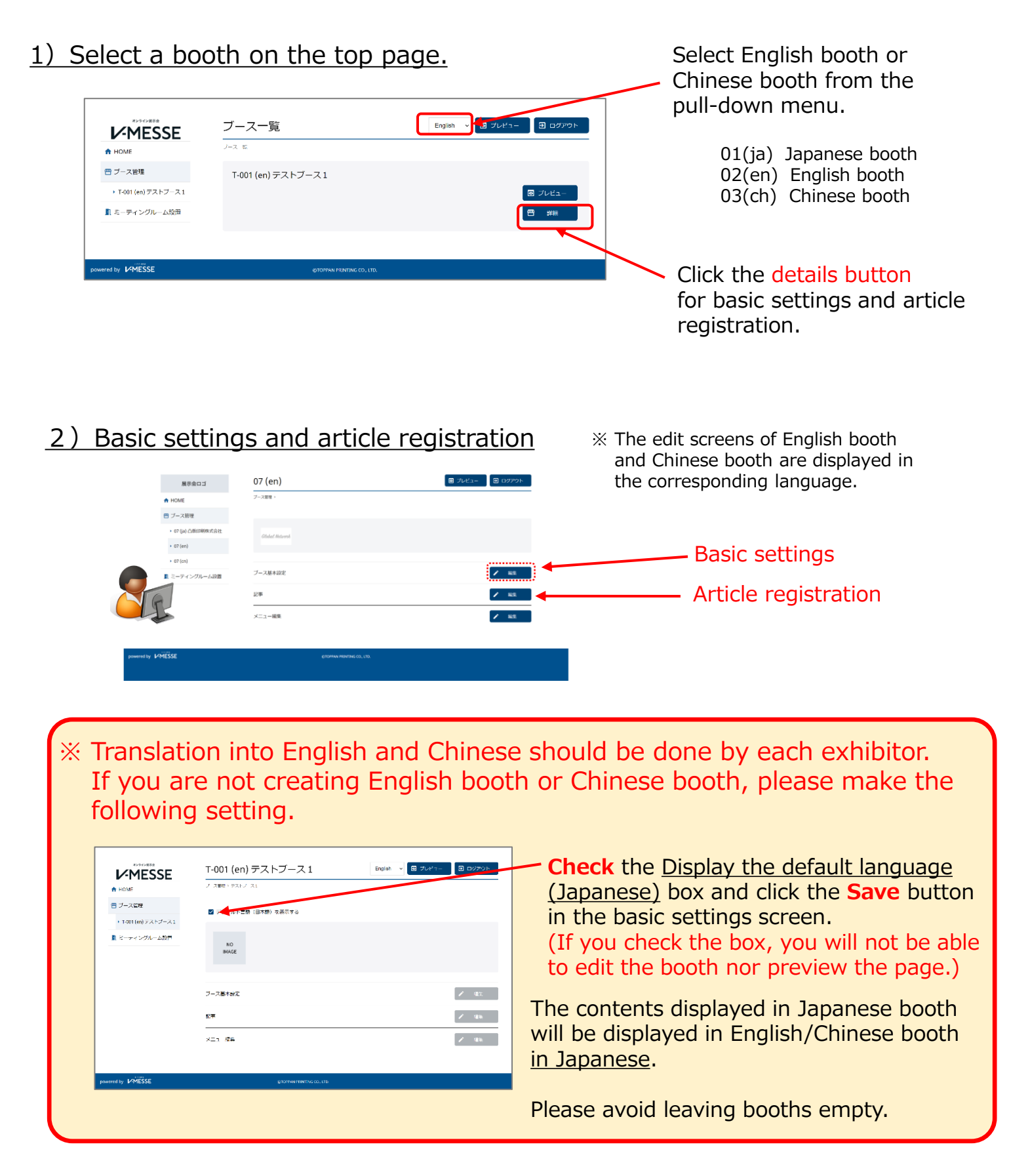

# **④Preview your booth**

Check on the preview screen how your booth will look like.

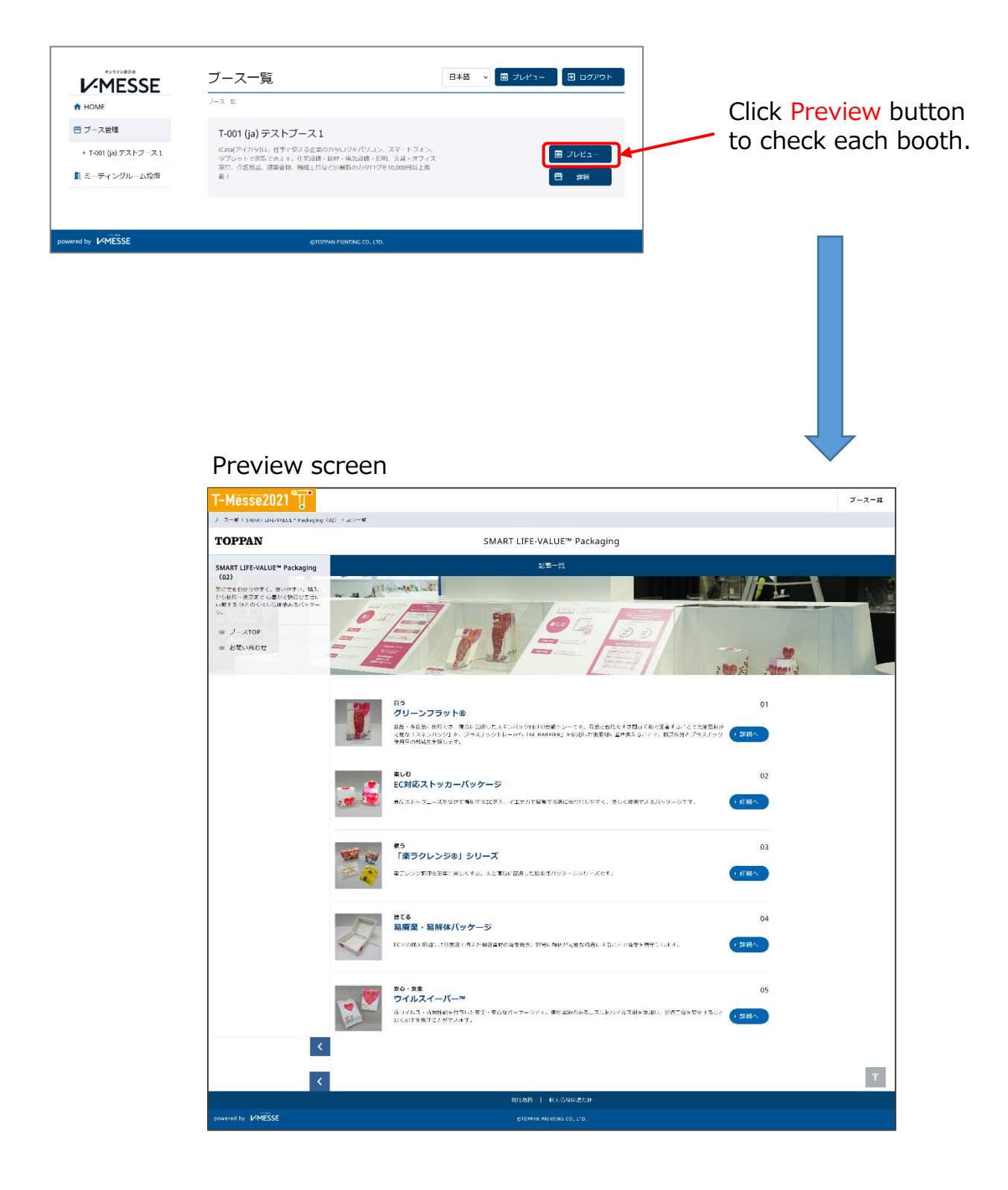

 $\mathbf{r}$ 

# **⑤Meeting room settings**

#### 1) Booth management/Booth's basic settings

If you want to use video meeting feature, please make sure to set the function ON in the basic settings of each language booth.

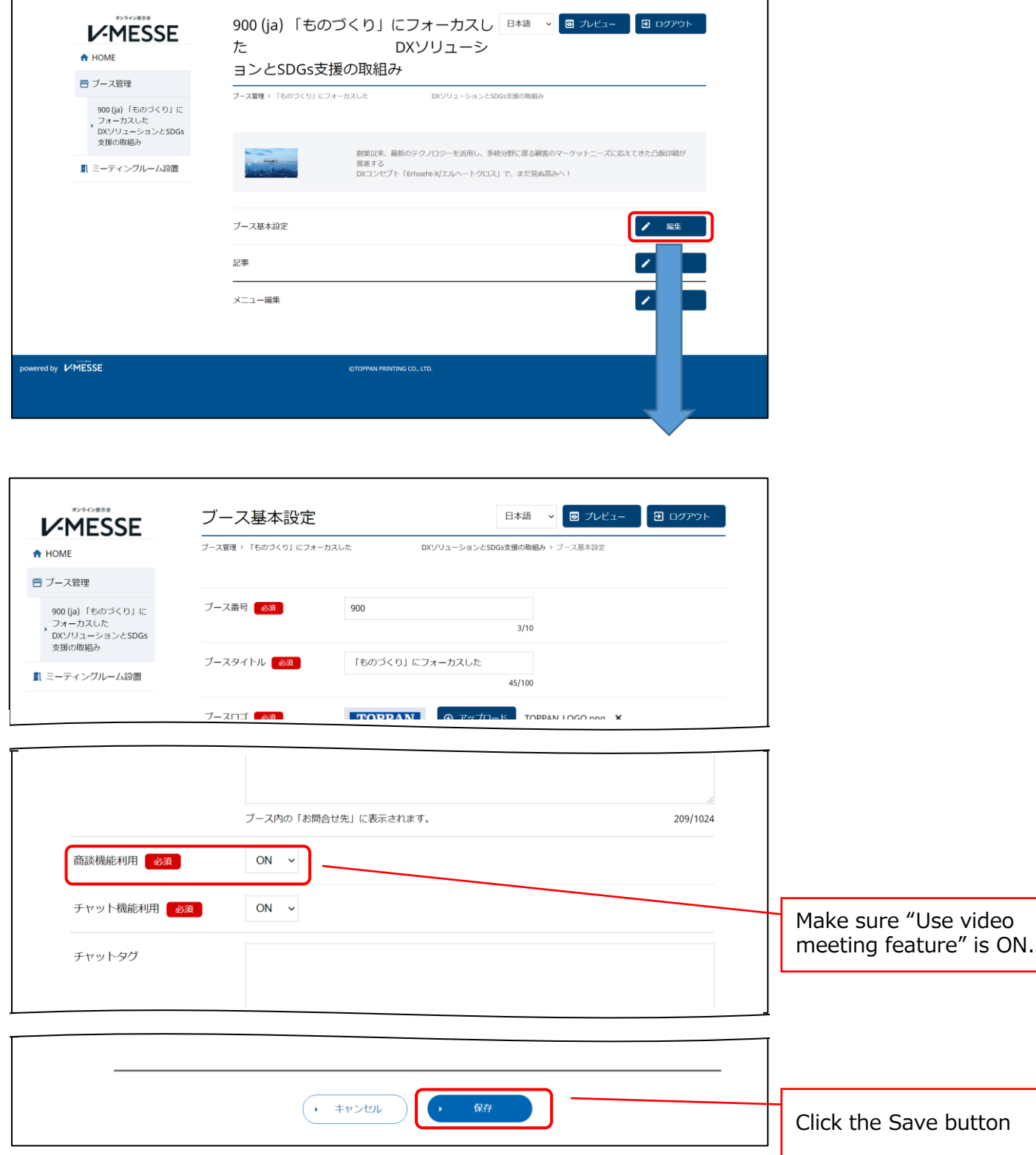

# **⑤ Meeting room settings**

Set your available time frames.

 $\cdot$   $\cdot$  You can modify the meeting room settings anytime after pre-opening until November 30<sup>th</sup>.

#### 2) Meeting room settings/Meeting room list

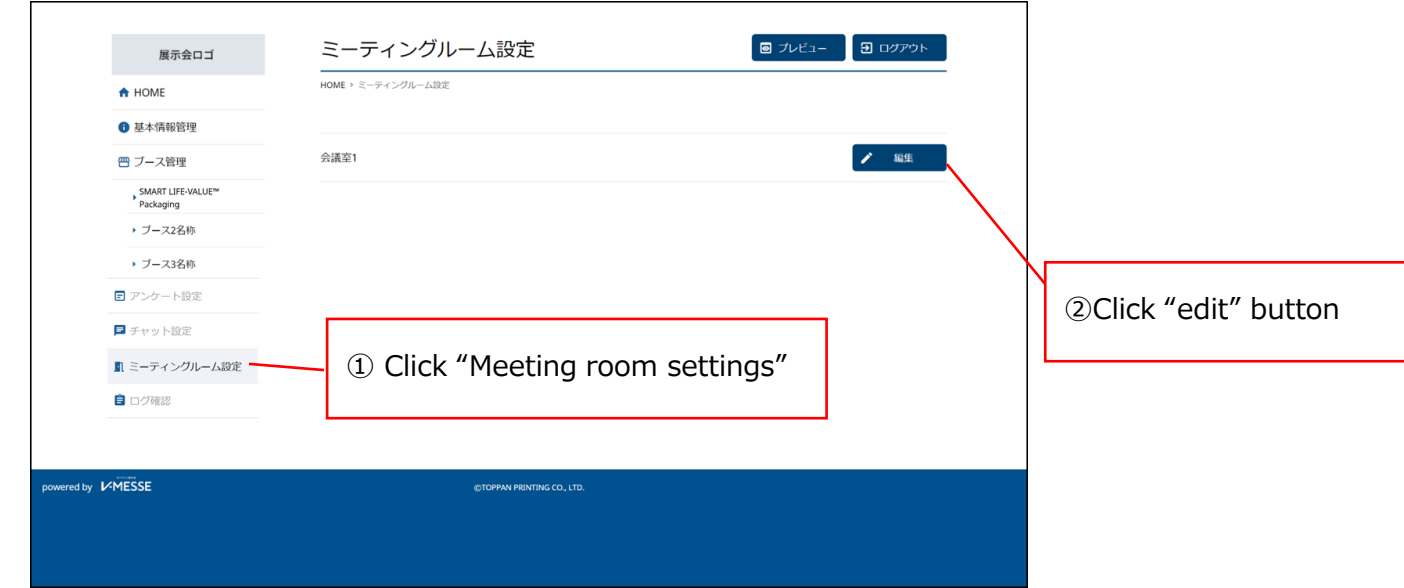

### 3) Meeting room settings/Reservation calendar

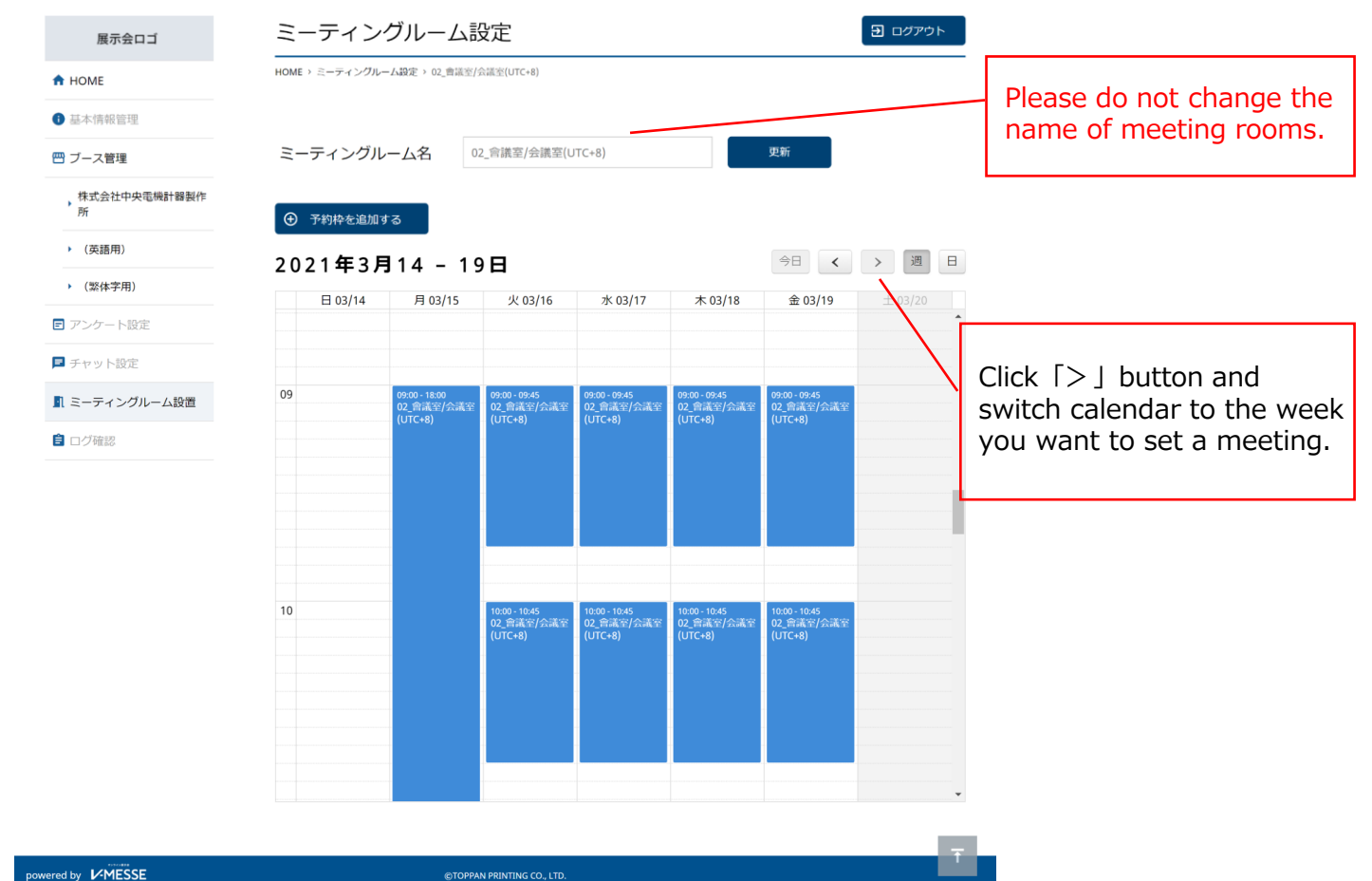

# **⑤ Meeting room settings**

### 4) Meeting room settings / Add an time frame for a meeting

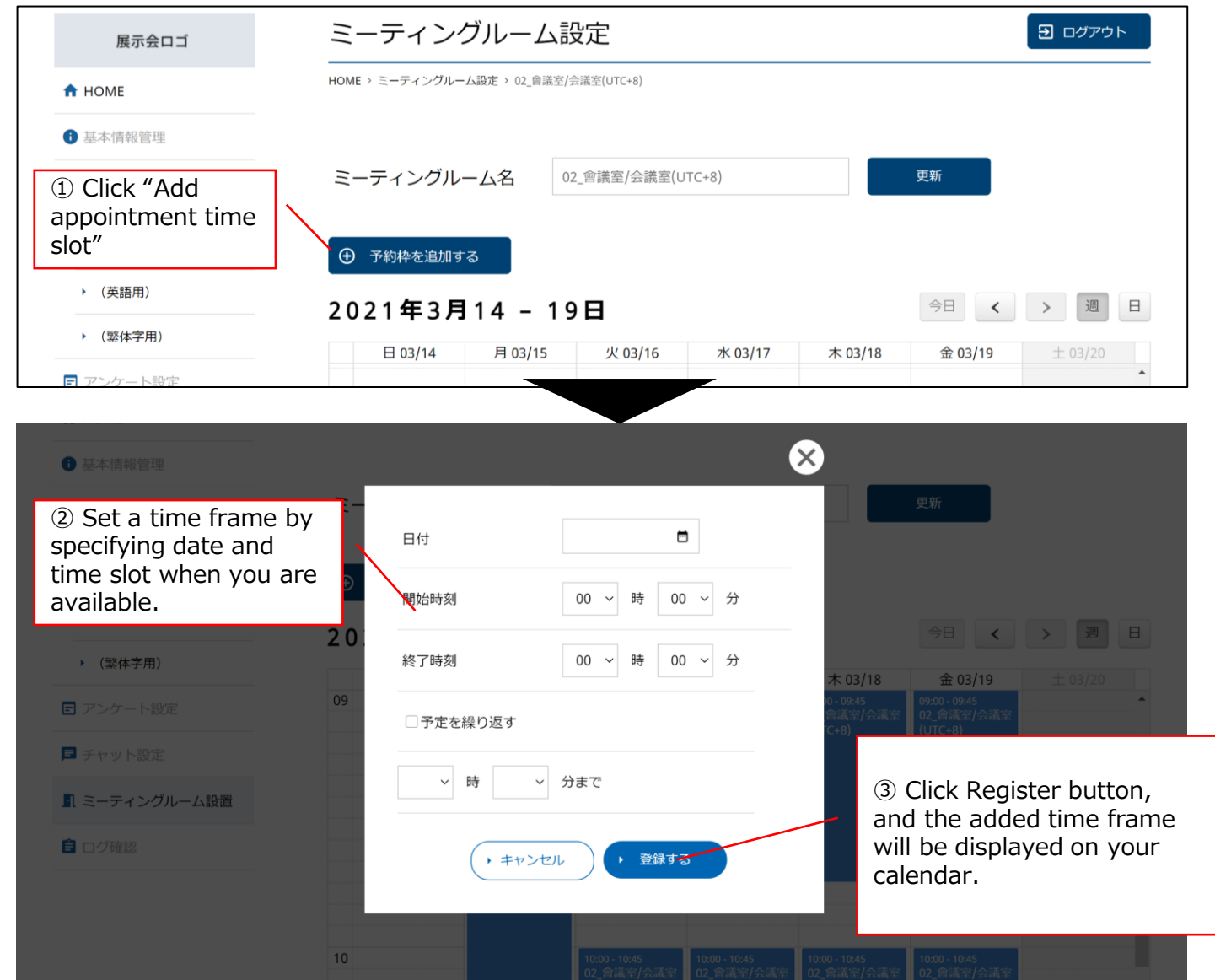

### 5) Meeting room settings / Edit or delete time frames

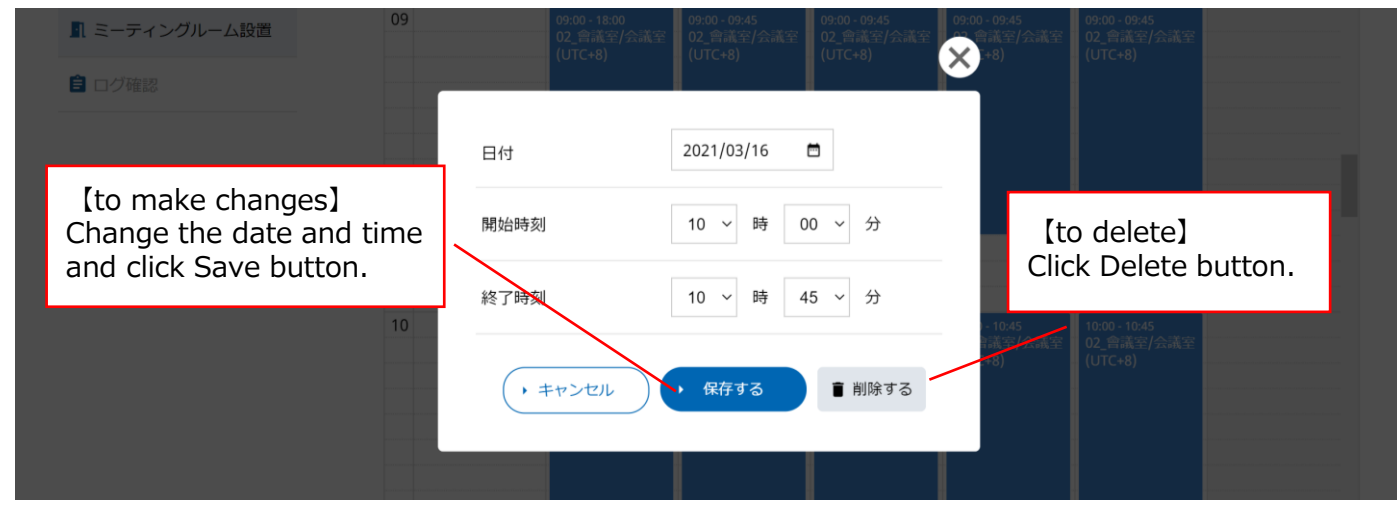

# **⑥ Meeting room operation**

When someone has reserved one of your time frame, enter the meeting room from your reservation calendar.

※ Meeting request is acceptable until 10 minutes before the start time of a time frame.

1) Meeting room settings  $\angle$  Reservation calendar

Time frames are color-coded according to reservation status.

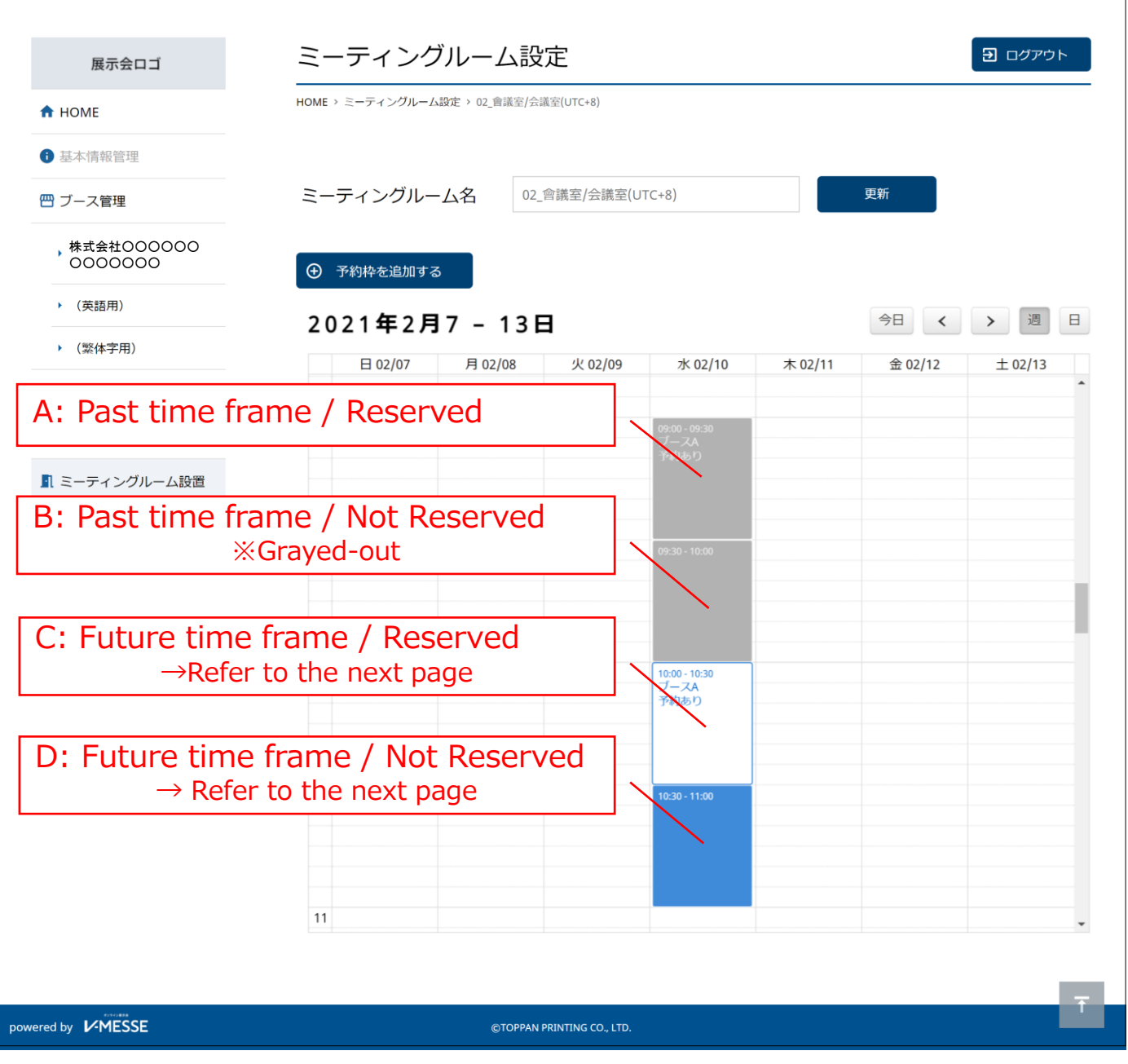

# **⑥ Meeting room operation**

2) Following windows will appear when you click a time frame in the reservation calendar.

#### **C: Future time frame / Reserved**

You can view the details of the visitor who reserved the time frame. The time frame is undeletable.

#### **D: Future time frame / Not reserved** You can edit or delete the time frame.

2021年2月7 - 13日  $\infty$  $(\times)$  $\overline{1202/0}$  $20$ 予約内容  $\blacksquare$ 日付  $\frac{1}{2}$ 会議室1 1/18 (月) 10:00~10:30 開始時刻 00 ~ 分  $0<sup>0</sup>$ 陆 会議室URL 終了時刻  $00 \sim$ 時 00 ~ 分 esttesttesttesttesttesttesttesttest **D URLをコピー** □予定を繰り返す 由认者  $10$ ○○株式会社 00 > 時 00 > 分まで 課長 山田太郎様 (taro.yamada@abc.xyz) 090-0000-0000 ▶ キャンセル 保存する ■ 削除する 商談予約ブース ブースA 具体的なご要望・相談内容 ○○について詳しく教えてください。 You can edit 入室する Share this URL  $11$ if you want. to invite other users. Entry button will appear 10 minutes before the appointment time. **Click here to start a video meeting (Refer to below )**

#### 3)Waiting Room Screen

When you click "Entry" button on the reservation calendar or when you click the shared URL, following window will appear.

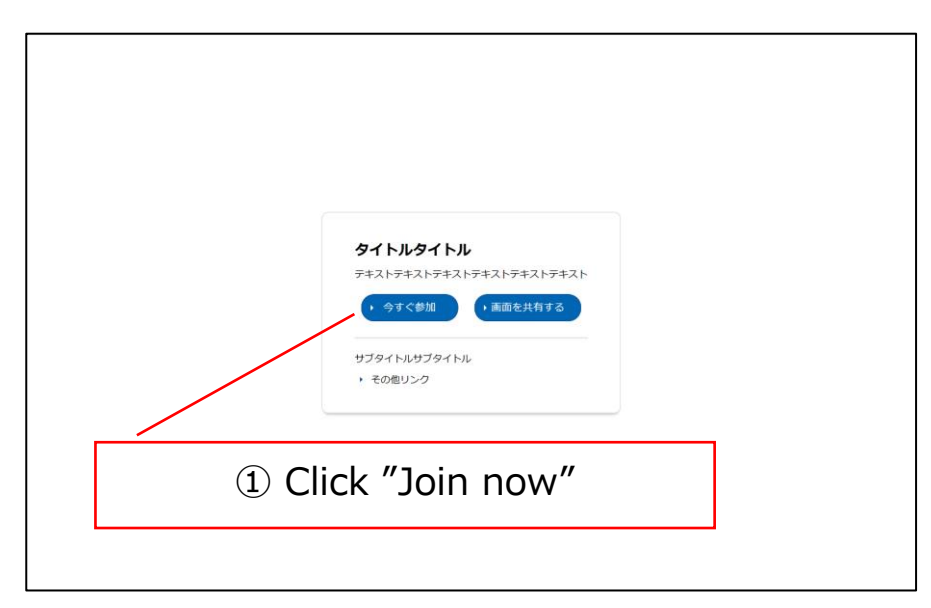

※ Updated: September 30th, 2021

# **⑥ Meeting room operation**

#### 4) Meeting room window

There is no need to install a specific app to use this feature. ※ Please note that this feature is not available on Internet Explorer.

**Participants** (on screen)

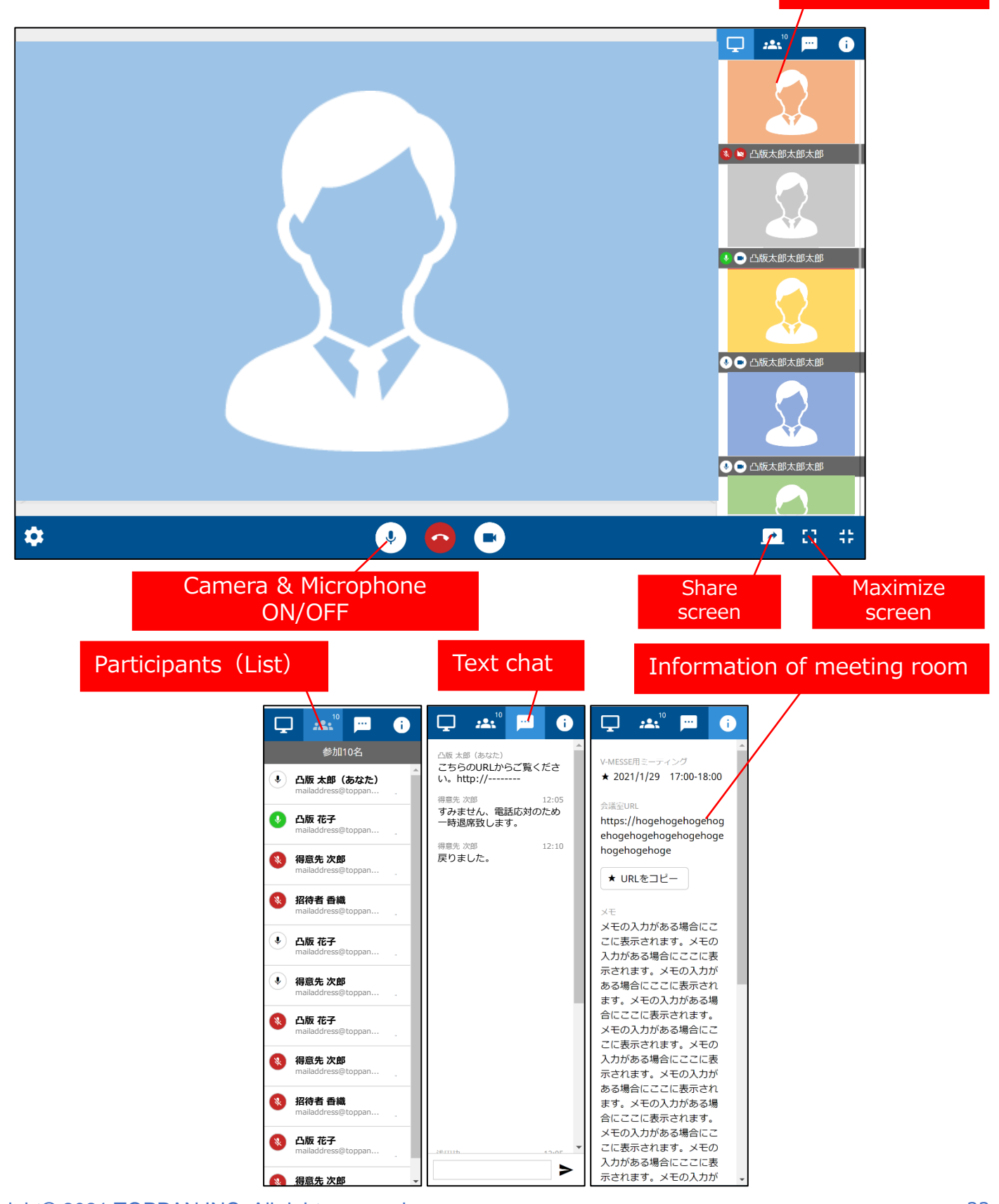

# **⑦ Chat Settings**

#### 1) Booth management/Booth's basic settings

If you want to use the chat feature, please make sure to set the function ON in the basic settings of each language booth.

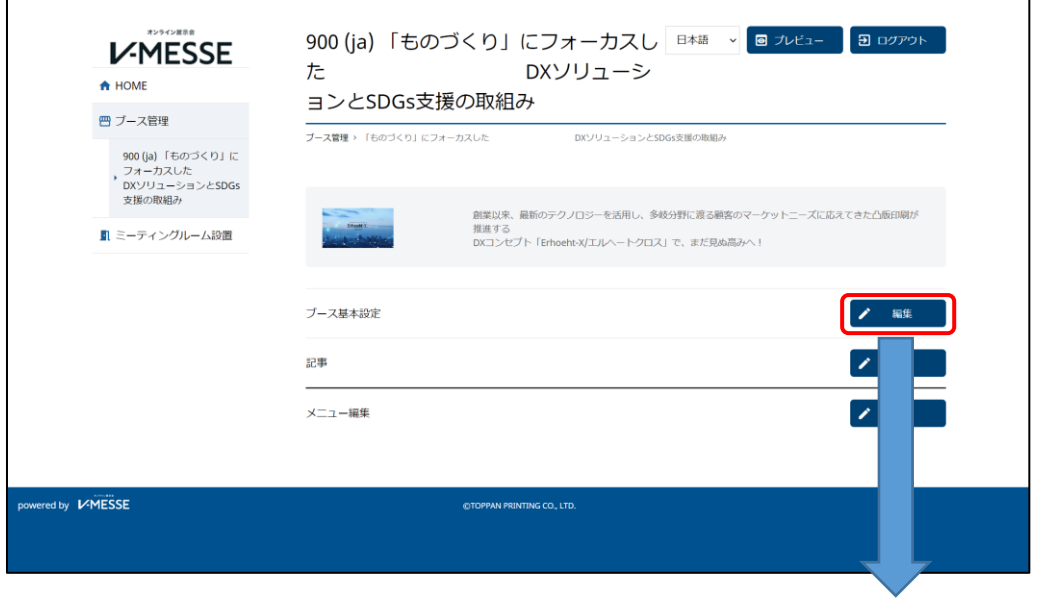

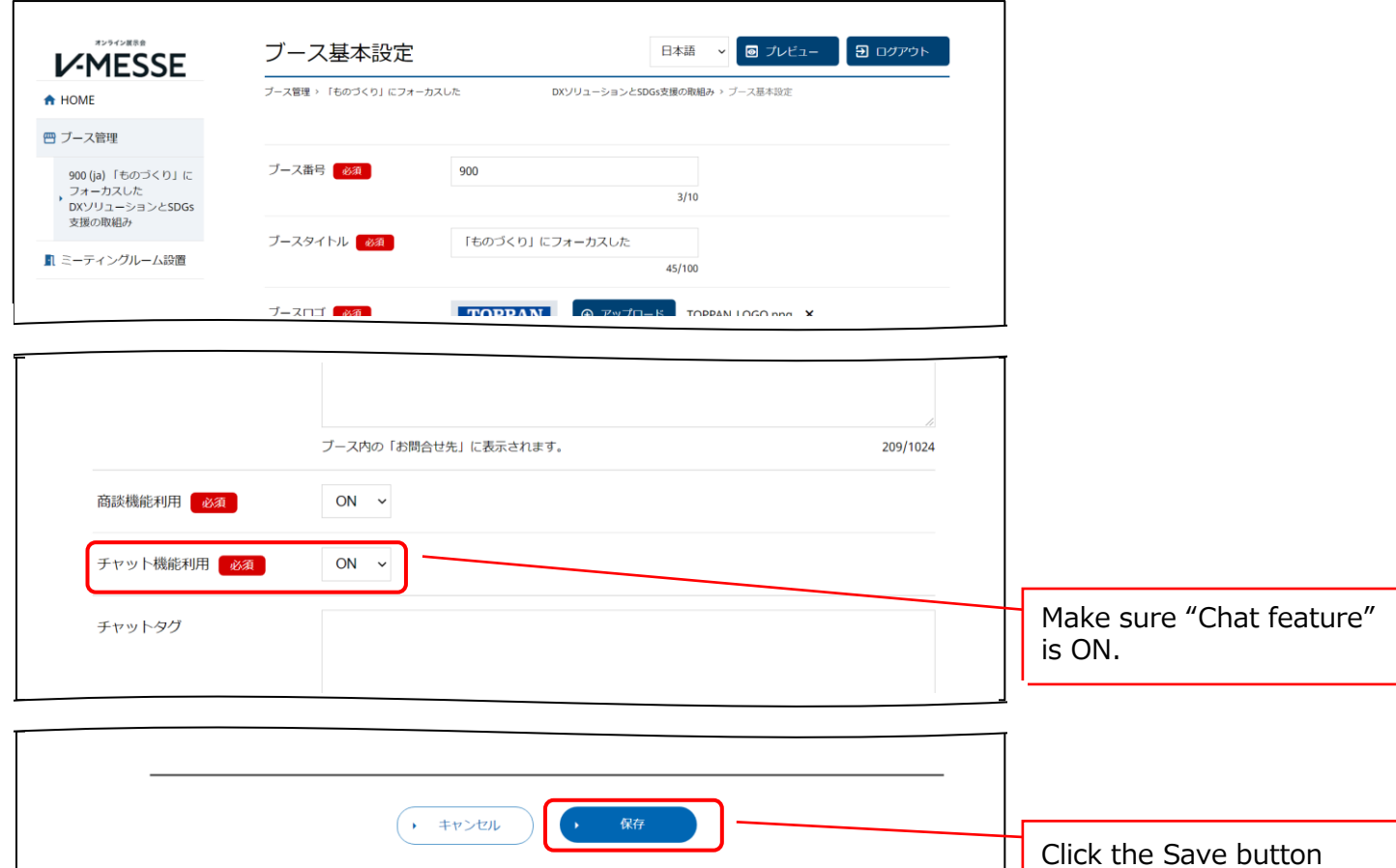

※ Updated: September 30th, 2021

## **⑦ Chat Settings**

Here we show initial settings for chat function.

※You can modify the chat settings anytime after Pre-opening until November 30th.

### 2) Chat settings/Display

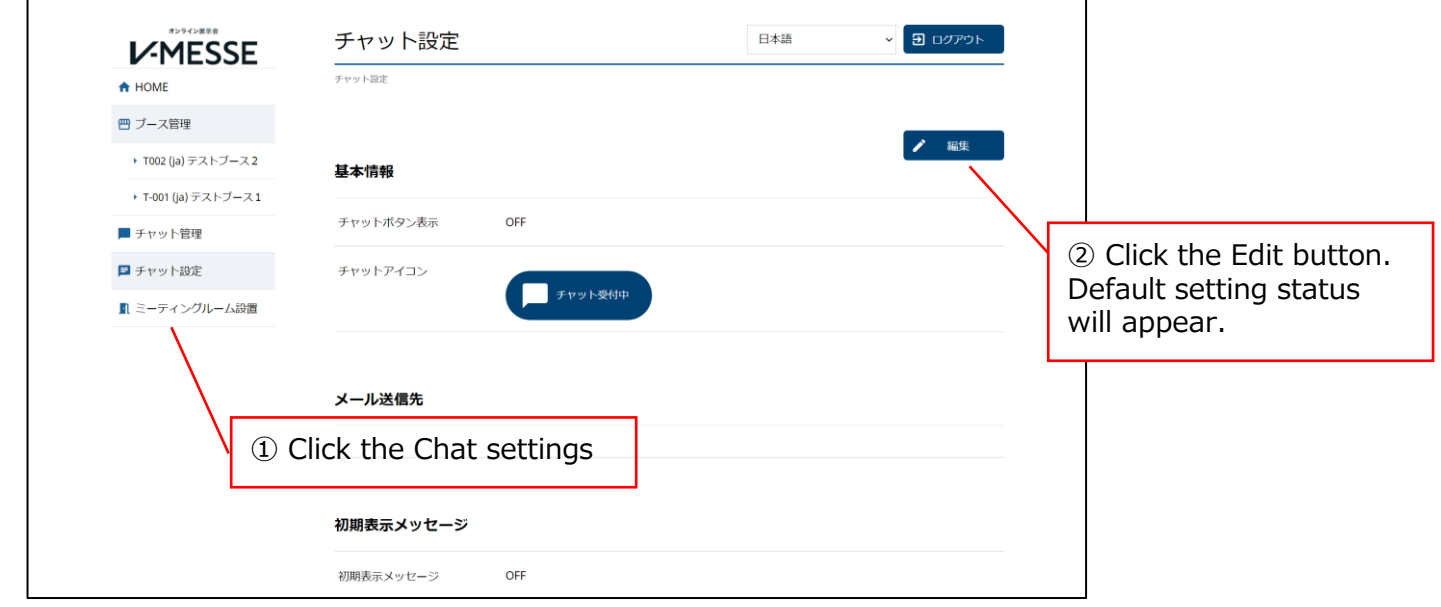

### 3) Chat settings /Edit

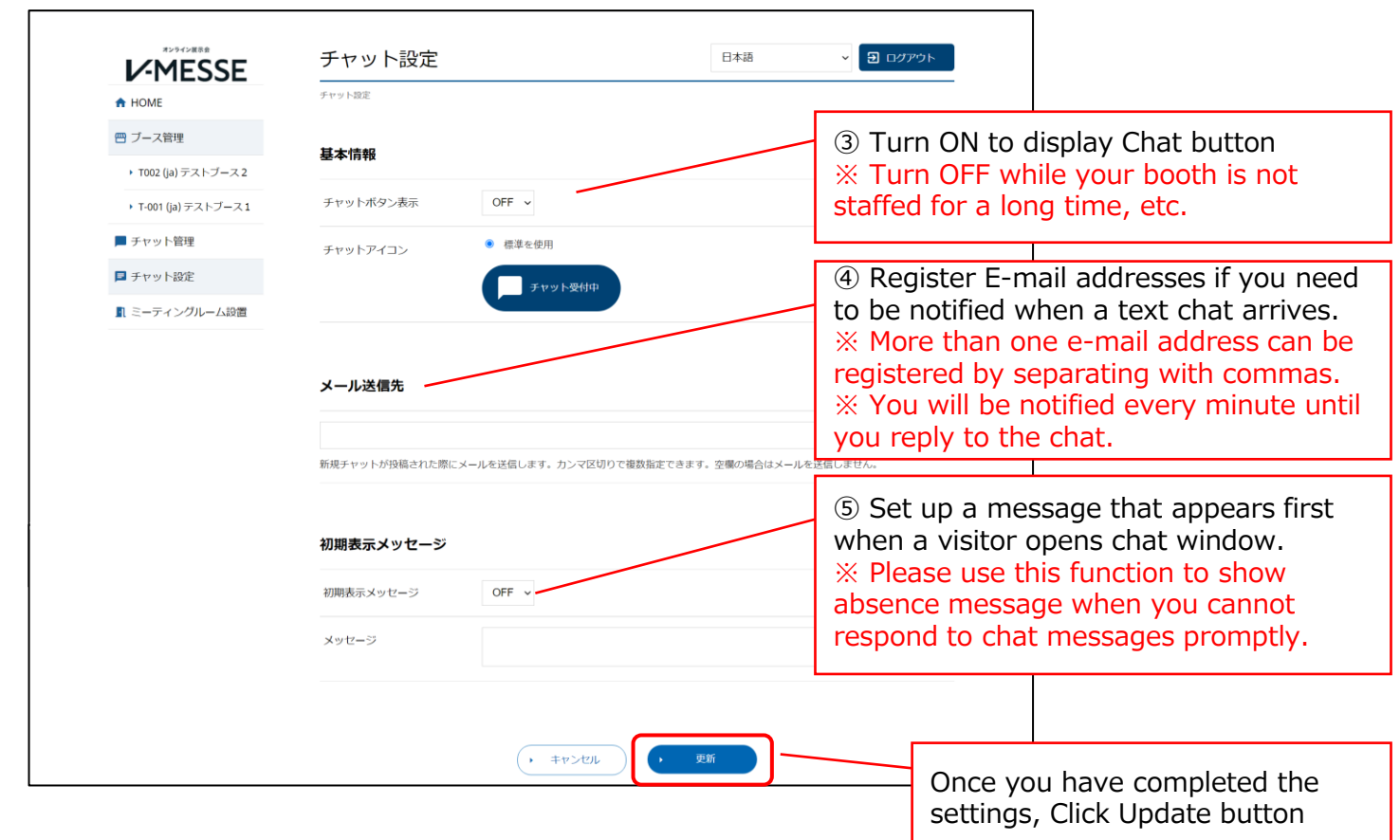

※ Updated: September 30th, 2021

## **⑦ Chat Settings**

Here we show you how to respond to a chat message.

#### 4) Chat management/ List

![](_page_24_Figure_4.jpeg)

### 5) Chat management/ Respond to a chat

![](_page_24_Picture_105.jpeg)

 $\mathsf{r}$ 

# **⑧ Visitor log settings**

You can view visitor log records during and after the trade fair and obtain information including the number of visitors to your booth, number of visits, and visitors' information.

![](_page_25_Picture_236.jpeg)

Visitor name Visitor name (furigana) Email address Phone number Corporate type1 Corporate type2 Name of Employer/School Name of Employer/School (katakana) Department, Section/Faculty, Department, Year Job title ZIP code/Employment address Country State/Province/Region **City** Address Line 1 Address Line 2 Receive Email newsletter Sales flag Certification flag Registration date Updated date Registration type **Status** Last login date/time

Visitor ID Language **Content** Operation type

※ Each exhibitor should handle personal information in responsible manner based on the policy of each company. The organizer is not responsible in this regard.

![](_page_26_Picture_0.jpeg)

- 1. How many ID and password can we get?
	- $\Rightarrow$  ID and password will be issued one for each exhibitor. There is no exception.
- 2. Is it possible that more than one person log-in at the same time?
	- $\Rightarrow$  Yes, multiple persons can log-in with the same ID and password at a time. Please share the ID and password among staff.
- 3. Are participants in a video meeting room limited to one person per ID?
	- $\Rightarrow$  Yes. If more than one person wants to join a meeting room from your company, one person can use the exhibitor ID and the rest of the staff should register individually as a visitor and enter the meeting room with the visitor ID.
- 4. Do I have to create all 3 booths: in Japanese, English and Chinese?  $\Rightarrow$  Creating Japanese booth in Japanese is mandatory. Creating English booth and Chinese booth are optional. If you are not creating English or Chinese booths in English or Chinese respectively, check the Display the default language (Japanese) box in the booth's basic setting. (p. 15)
- 5. Can we modify the contents in our virtual booth during the virtual exhibition? ⇒ Yes, changes that you made will be reflected on your booth on every Monday and Thursday. Please note that those changes will not reflected immediately.
- 6. What should we do if there are days or times when we cannot respond to chat messages?  $\Rightarrow$  You can set up a text message to be sent automatically to anyone trying to contact
	- you while your booth is not staffed. Please set the absence message function to "ON" in the chat setting screen.
- 7. Will I be notified by email when a text chat arrives?
	- ⇒ Yes, if you register your email address in advance. (How to do it will be explained to you later in the next manual.) When you receive a notification, please reply to the chat on the management screen of your booth.
- 8. Can we block specific time frames so that no one can request video meeting?
	- ⇒ No, you cannot block your inconvenient time frames. You can set your available time frames.
- 9. What is the maximum size of a video that can be uploaded?  $\Rightarrow$  There is no limit to the capacity.
- 10. How many articles can we register in our booth?
	- $\Rightarrow$  There is no limit to the number of articles you can register.
- 11. Can I browse other exhibitors' booths during the pre-opening period?
	- $\Rightarrow$  Yes, it is planned that you will be able to browse other exhibitors' booth as a visitor.

# **Inquiry**

The Virtual Platform used for this virtual exhibition is Toppan Inc. V-MESSE.

If you have any questions on how to set up your virtual booth, please contact us at the following email addresses:

#### ◎ **In Japanese**

Virtual Exhibition Platform (V-MESSE) Toppan Inc. [t-messe2021@toppan.co.jp](mailto:t-messe2021@toppan.co.jp)

#### ◎ **In English or Chinese**

Contact for overseas exhibitors Secretariat of T-Messe 2021 Toyama New Industry Organization Asia Business Promotion Center: [t.tradefair@tonio.or.jp](mailto:tmesse2021@toppan.co.jp)

<sup>\*</sup> Please note that the screens of the virtual platform on this manual are subject to change depending on the status of the system development.